# クラウドPBX SIP端末ユニーク Sipdroid (Android)設定マニュアル

Ver2.1.3 2019/02/28 更新 Ver2.1.2 2017/07/20 更新 Ver2.1.1 2017/03/24 更新 Ver2.1.0 2015/07/10 更新 Ver2.0.0 2015/01/09 更新 Ver1.0.0 2011/07/29 作成

- 1.弊社アカウントをご登録頂き、SIP端末ユニーク、 電話番号をご購入下さい。 ユニークと電話番号の設定は、別マニュアル「クラウドPBXご利用マニュアル」を参照して下さい 1. 弊社アカウントをご登録頂き、SIP端末ユニーク、 電話番号をご購入下さい。<br>- ユニークと電話番号の設定は、別マニュアル「クラウドPBXご利用マニュアル」を参照して下さい<br>2. 端末を御用意の上、Sipdroidをgoogle Playや、公式サイト( <u>http://sipdroid.org/</u> )より<br>インストールしてください。(無料)
- インストールしてください。(無料)

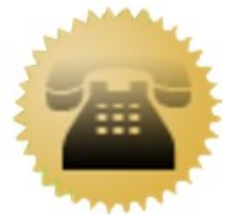

## 3.Sipdroidを立ち上げて設定

右上に表示されている歯車ボタンを押し、 設定画面を表示します。

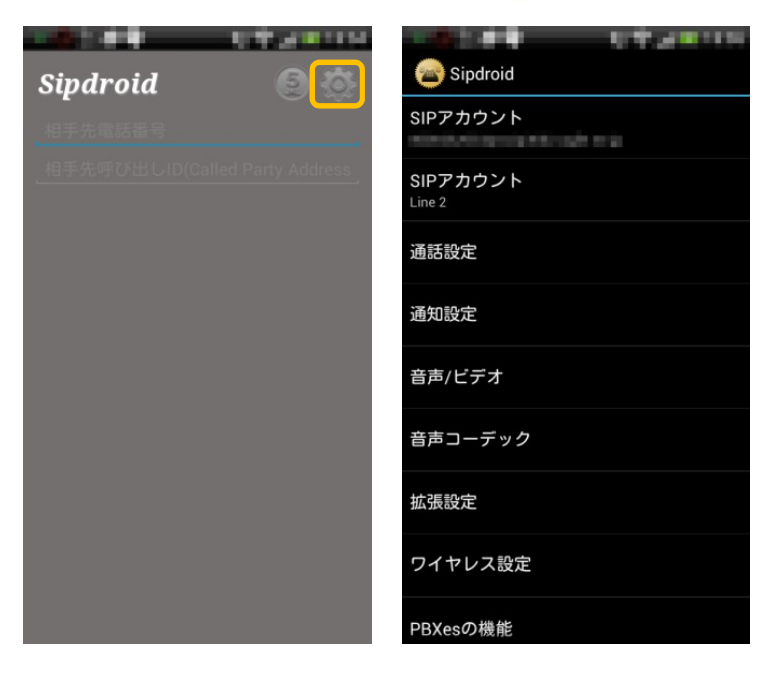

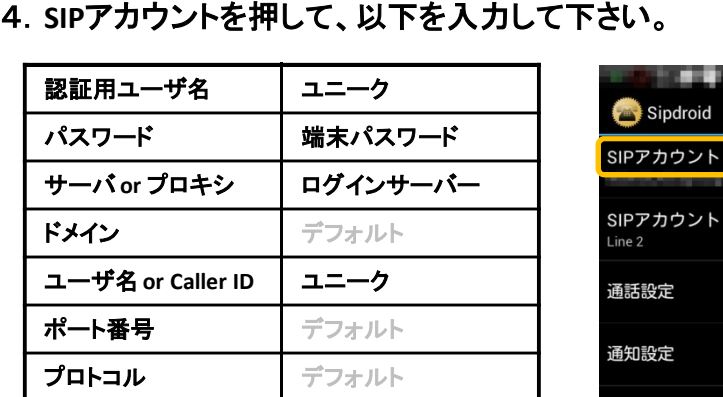

無線LANを使用, 3Gを使用にチェックをいれます。<br>ュニーク 端主パフロード ログインサーバけ ユニーク、端末パスワード、ログインサーバは、 お客様の管理画面から確認できます。

ーロール<br>ユニーク一覧から、当該ユニークの詳細アイコン <sup>拡張設定</sup> をクリックすると確認できます。

<sub>とフフフフ</sub>、。<br>なお、端末パスワードは、セキュリティ上表示し <sup>ワイヤレス設定</sup> ていません。入力して保存することにより、上書 き修正できます。

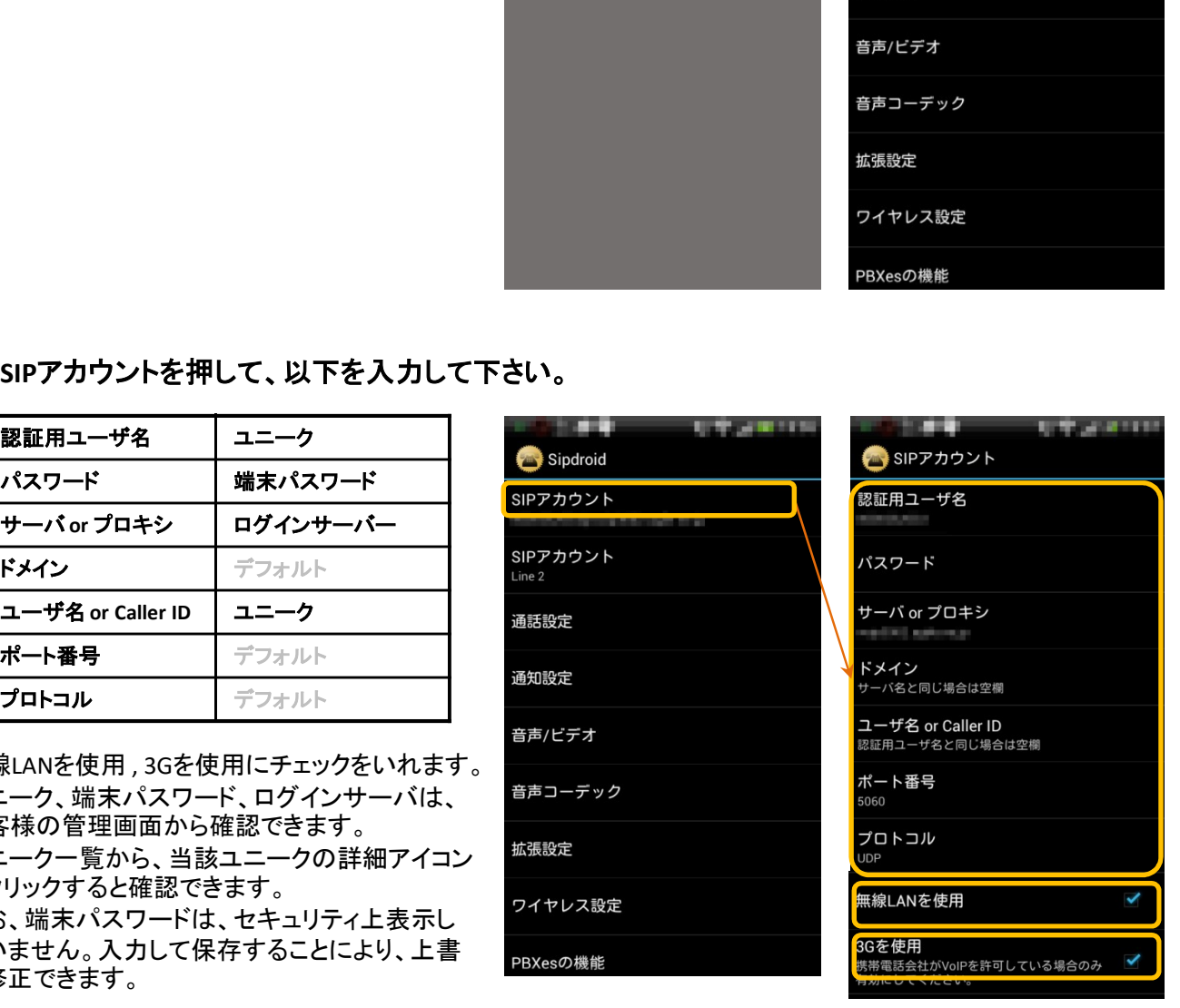

5.音声コーデック を以下に設定します。

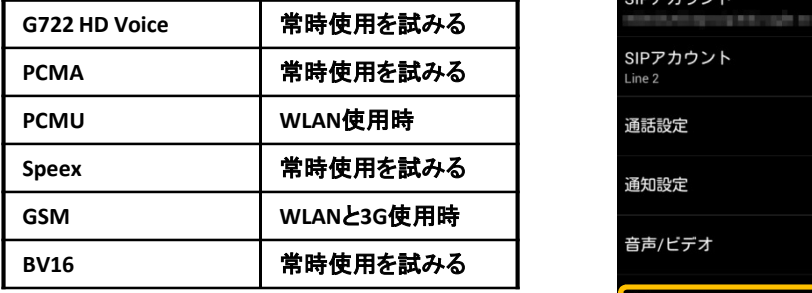

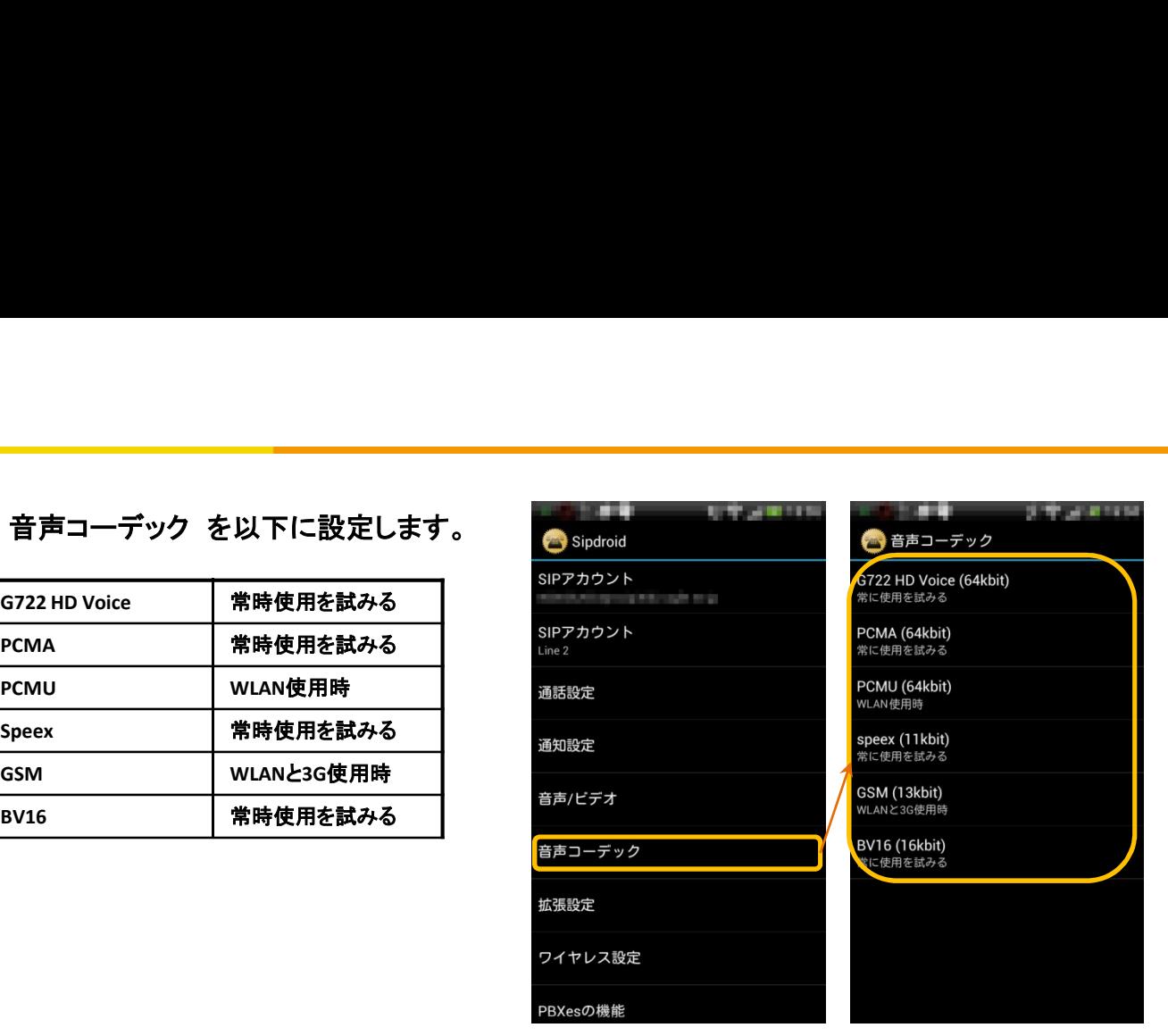

## 6.通話設定

「要求に応じて自動応答」にチェックを入れます。

 $\frac{1}{2}$ SI

■<br>設定が正常に行われると、画面左上に緑色の◯ が表示されます。この状態が通話可能な状態です。 この◯が赤い場合には、電話は発着信できませ ん。

この場合、ユニーク、端末パスワード、ログイン サーバ等の設定が誤っている可能性があります。 黄色の◯は、サーバに登録信号を問合せ 中です。

### 7.電話のかけ方

Sipdroidを起動し、右の画面で「相手先電話番 号」欄をタップすると、Androidのキーボードが開 きますので、かけ先番号を入力して実行してくだ さい。

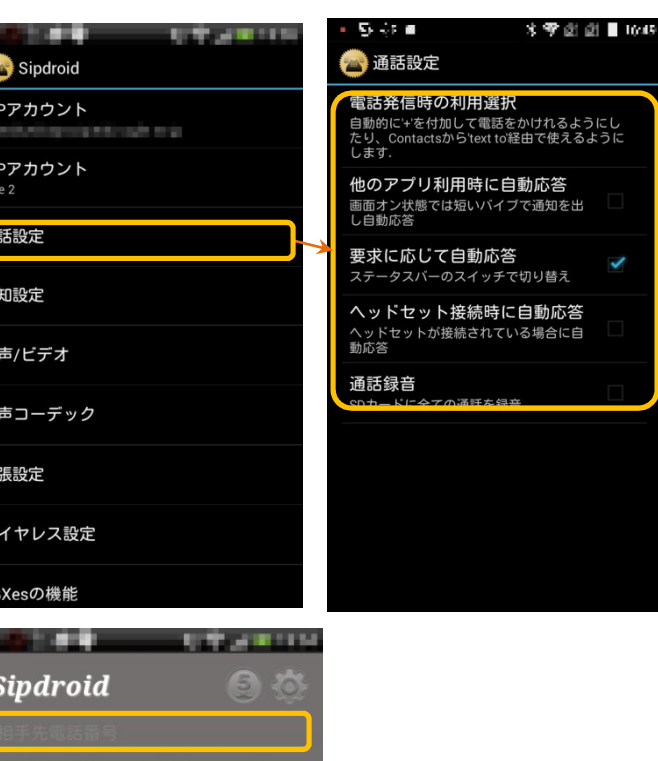